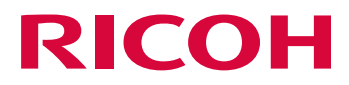

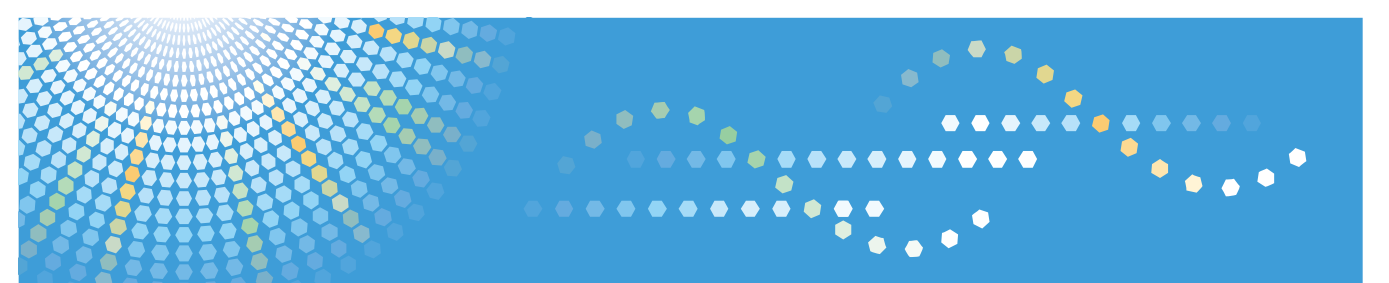

# ITKeeper メール & Web サービス メールホスティング

## ご利用の手引き

<ドメイン管理者用>

ご使用の前に、本書を最後までよくお読みの上、正しくお使いください。また、本書が必要になったとき、すぐに利用できるように保管して ください。

# <span id="page-1-0"></span>必ずお読みください

- 弊社が提供する、メール&Web サービス(メールホスティング)の取扱操作説明・管理操作説明・注意事項・制 約事項を記述しています。
- ご契約者に提供するディスク領域はご契約内容によって異なります。
- ご契約いただいたメールホスティングの管理 ID は、変更できません。
- メールホスティングを直接制御するためのログインアカウント(Shell アカウント)は、提供しておりません。
- メールホスティング収納サーバーの root 権限は提供できません。
- メールデータやお客様が追加・修正したアカウントなど、お客様データの消失による損害、その他本サービス および使用説明書の使用または使用不能により生じた損害については、法令上賠償責任が認められる場合を除 き、当社は一切その責任を負えませんのであらかじめご了承ください。
- 大量のメール送信やメールループなどにより、ほかのユーザー様のご利用サービスに影響が出るときは、ご利 用を制限させていただくことがあります。
- サポート対応やメンテナンス後の動作チェックなど、サービスの正常提供に必要な範囲で、お客様管理画面に ログインさせていただくことがあります。
- ホスティングサービスの追加機能として提供するアプリケーションをご利用のとき、お客様のサーバーへのイ ンストール方法までがサポート対象範囲です。各アプリケーションの詳細な設定、操作方法、機能説明はサポ ート対象範囲外です。
- 以下のときは、一時的にサービスをご利用いただけないことがあります。
	- 弊社の電気通信設備の保守上または障害上やむをえないとき
	- 弊社が接続しているインターネット側の電気通信設備等の保守、または障害が発生したとき
- お客様が追加、修正したアカウント情報、パスワード、メールデータの管理などはお客様にてお願いいたしま す。機器障害が発生したときはサーバー設定の初期状態まで弊社が復旧を行います。

# <span id="page-2-0"></span>おことわり

- 本書の内容の一部または全部を無断で複写することは禁止されております。
- 本書の内容は事前の予告なく変更されることがあります。
- 運用した結果の影響については責任を負いかねますので、ご注意ください。

# <span id="page-3-0"></span>目次

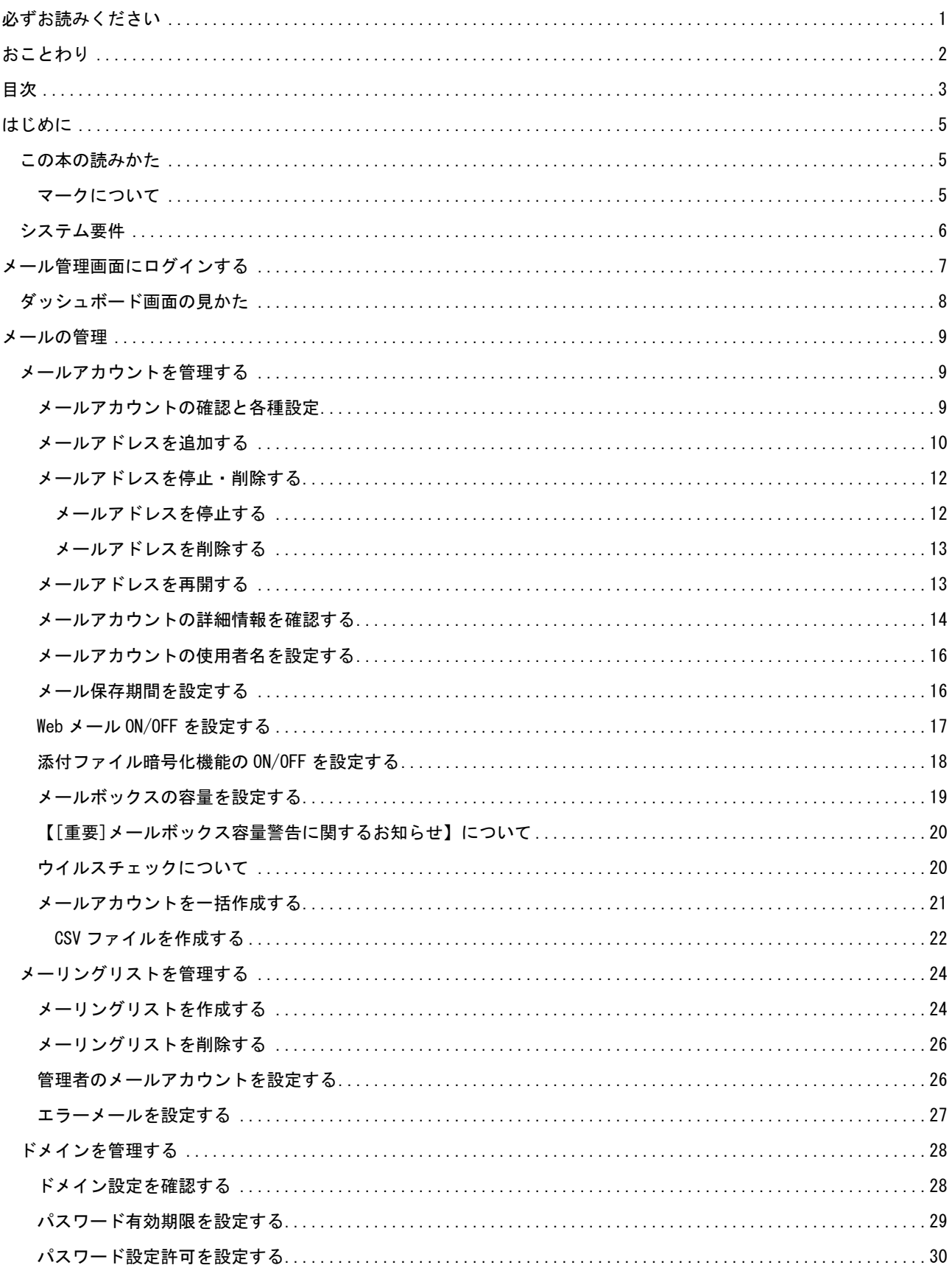

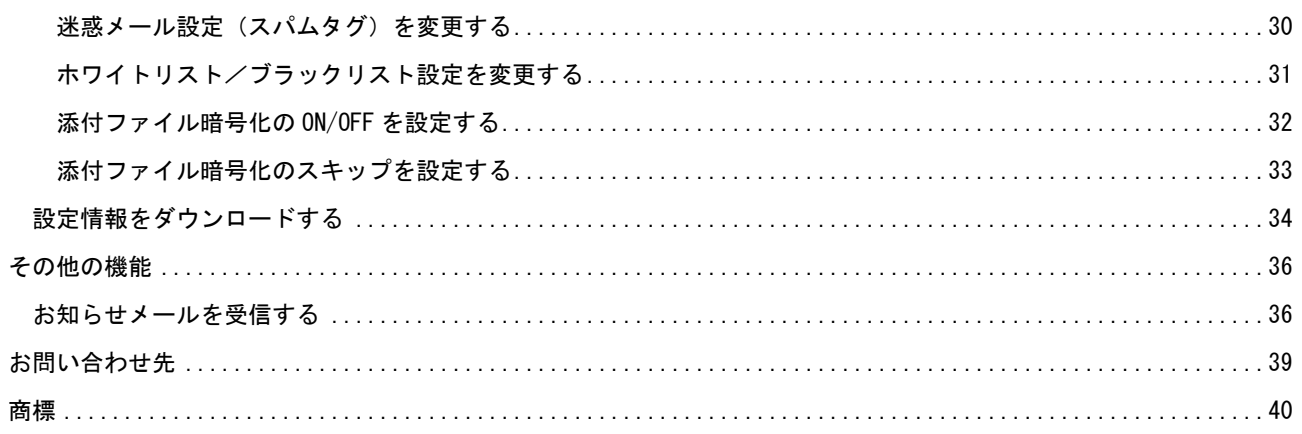

## <span id="page-5-0"></span>はじめに

本書は、ホスティングサービスをご契約いただいたお客様で、ドメイン管理者となられる方を対象とした、導入手順など を記述した使用説明書です。本書の構成は以下のとおりです。

#### メールの管理

電子メールの使用に関する各種設定方法を説明します。

#### その他の機能

弊社からのメンテナンスなどのお知らせを受け取るための設定方法を説明します。

●重要

<span id="page-5-1"></span>▪ 初めてホスティングサービスを使用するときは、webadmin 宛てメールの受信設定を必ず実施してください。

### この本の読みかた

<span id="page-5-2"></span>マークについて

本書で使われているマークには次のような意味があります。

●重要

誤って操作をすると、データ消失などの原因になることがあります。必ず、お読みください。

→補足

操作するときに気を付けることや、操作を誤ったときの対処方法などを説明しています。

各タイトルの一番最後に記載しています。

[ ]

画面のキーや項目の名称を示します。

『 』

本書以外の分冊名称を示します。

## <span id="page-6-0"></span>システム要件

次のブラウザーと OS で使用できます。

#### メールホスティング管理画面

対応ブラウザー

- Internet Explorer 8 以上
- Firefox (Windows)最新版
- Google Chrome (Windows)最新版

OS

 $\blacksquare$  Windows 8.1/10

#### Web メール

対応ブラウザー

- Internet Explorer 11 以上
- Firefox 最新版
- Google Chrome 最新版

#### 対応メールソフト(検証済み)

- 0utlook2010 以上
- Thunderbird

ログインするには、Web ブラウザーで JavaScript を有効にする設定が必要です。

## <span id="page-7-0"></span>メール管理画面にログインする

【メール管理画面】にログインして、使用状況の確認や各種設定変更の操作がおこなえます。 また、ログインするメールアドレスは、以下権限の違いがあります。

〇管理者アドレス webadmin@お客様ドメイン

 メール管理画面での設定変更を全て行える権限のメールアカウントとなります。 例.メールアドレスの追加や削除、各メールアドレスのメールボックス割当変更やパスワード変更 等

 〇ユーザーアドレス example@お客様ドメイン (example⇒お客様にて新規追加したメールアカウント) 自メールアドレスのみ設定変更が可能な権限のメールアカウントとなります。 例.メールボックス使用量確認、転送設定、迷惑メール設定 パスワード変更 等

1. 以下の URL に Web ブラウザーでアクセスします。

<https://admin.hosting.ricoh.co.jp/>

2. 「メールアドレス」欄に管理者アドレス(webadmin@お客様ドメイン) 「メールパスワード」欄にメールアドレス のパスワードを入力し、[ログイン]をクリックします。。

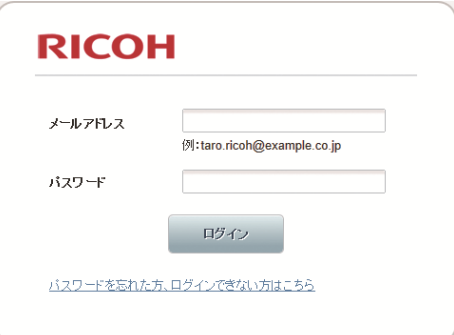

※ログインパスワードについて

管理者アドレス webadmin@お客様ドメインの場合、変更されていな ければ設定情報確認書記載の初期パスワードとなります。 ユーザーアドレス example@お客様ドメインの場合、メール管理画 面にて新規作成の際、任意で決めていただいたパスワードとなりま す。

**3.** ログインに成功すると、ダッシュボード画面(トップ)が表示されます。

L

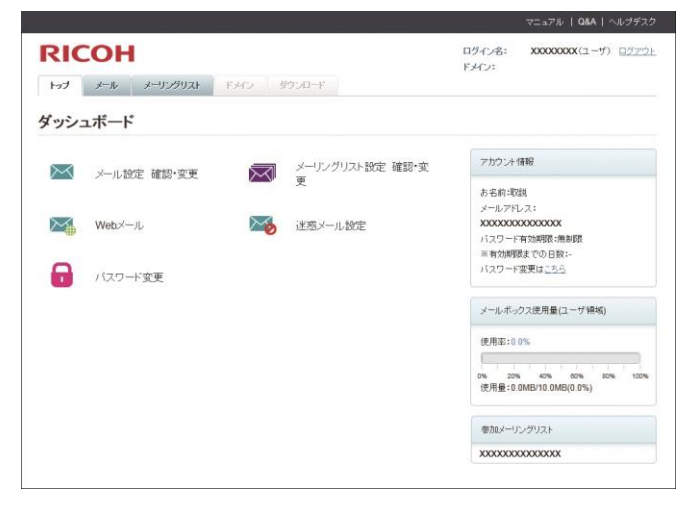

7

## <span id="page-8-0"></span>ダッシュボード画面の見かた

ダッシュボード画面では、下記の情報を確認できます。

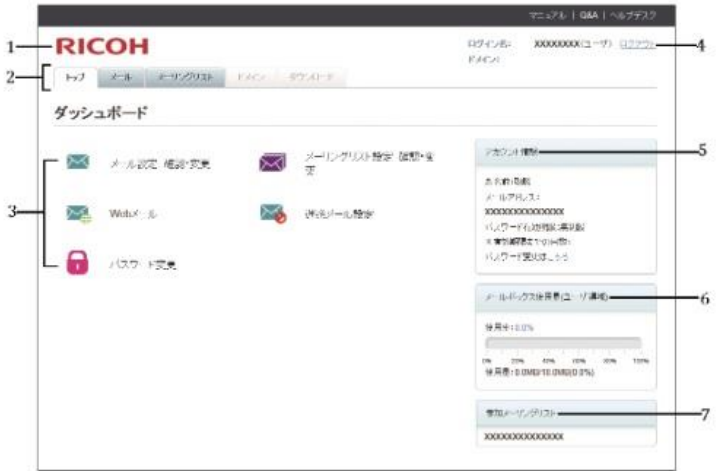

*1.* リコーホームページ

クリックすると、リコーセンターサービスのホームページへ移動します。

*2.* タブ

各設定画面に移動します。

*3.* 設定アイコン

アイコンをクリックし、各メニューの設定を変更できます。Web メールのアイコンをクリックすると Web メールのロ グイン画面に移動します。

*4.* ログイン情報

ログイン中のメールアカウントとドメインが表示されます。ログアウトするときは、[ログアウト]をクリックして ください。

*5.* アカウント情報

お使いのメールアカウントの説明とメールアドレス、パスワードの有効期限が表示されます。

- *6.* メールボックス使用量
	- *1.* ログイン時に入力したアカウントの蓄積できるメールの容量が表示されます。 例.webadmin@お客様ドメインでログインした場合は、ドメイン全体ではなく webadmin@お客様ドメインに対しての蓄積できるメールの容量や使用量が表示されます。
- *7.* 参加メーリングリスト

現在参加しているメーリングリストが表示されます。

## <span id="page-9-0"></span>メールの管理

ホスティングサービスでは、1 つのメールアカウントで様々なメールサービスを使用できます。

たとえば、標準的なメールボックスとしてメールを受け取ったり、多数の宛先へ転送するようなメールアドレスを持った りできます。本章では、メールアカウントの様々な使用方法を説明します。

## <span id="page-9-1"></span>メールアカウントを管理する

#### <span id="page-9-2"></span>メールアカウントの確認と各種設定

1. ダッシュボード画面で、「メール」タブか、「メール設定 確認・変更」アイコンをクリックします。

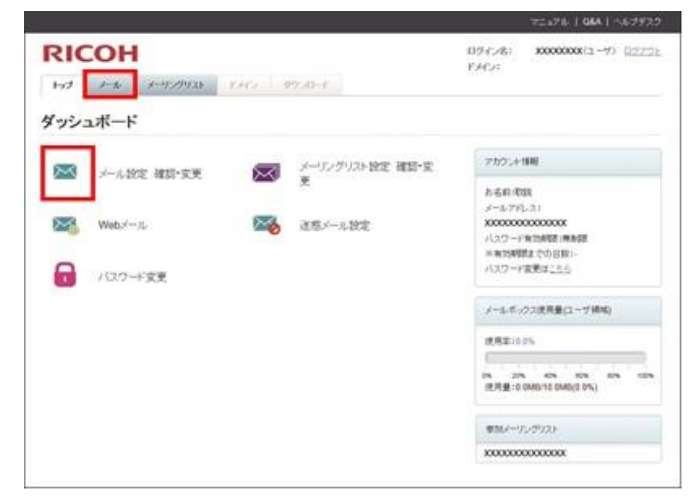

2. 各種設定を変更するメールアドレスをクリックします。

メール設定画面が表示されます。

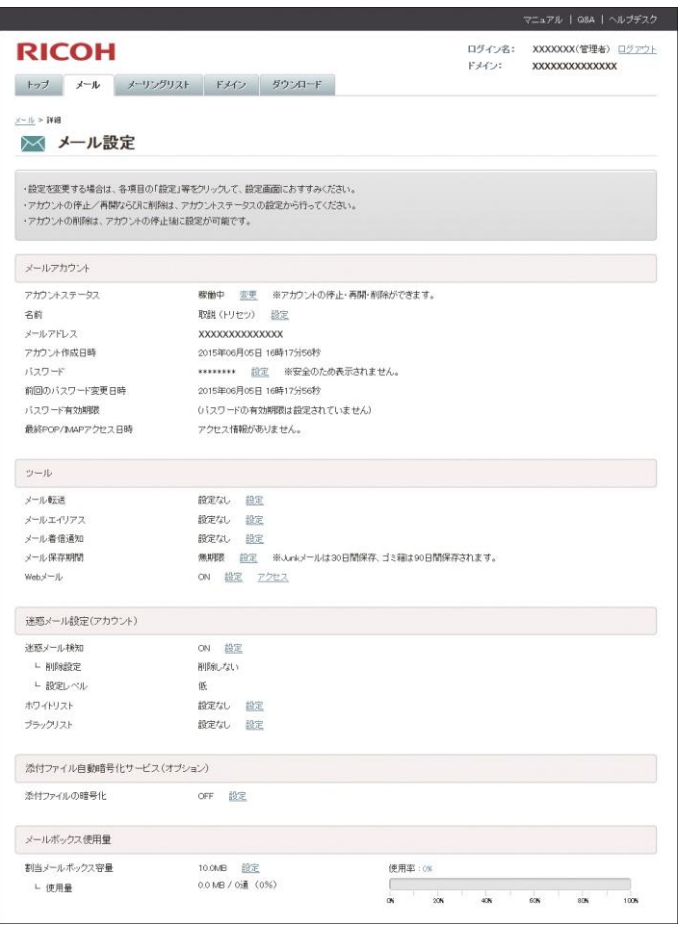

3. 「メールアドレス」に、各種設定を変更するアカウントが表示されていることを確認し、設定する項目の[設定] をクリックします。

#### <span id="page-10-0"></span>メールアドレスを追加する

1. ダッシュボード画面で、「メール」タブか、「メール設定 確認・変更」アイコンをクリックします。

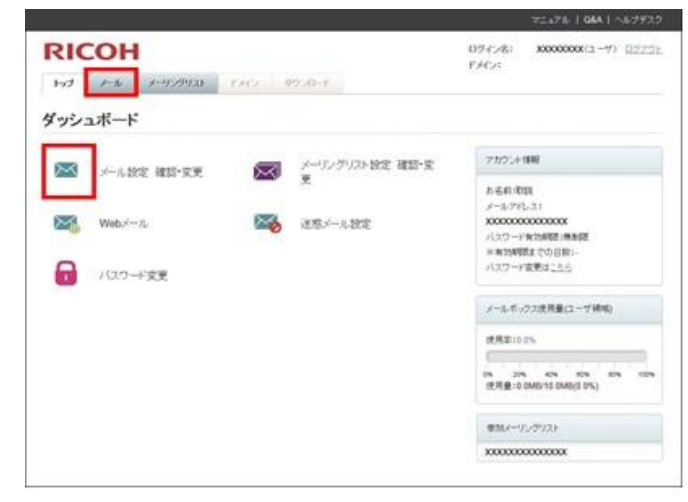

2. [アカウント新規作成]をクリックします。

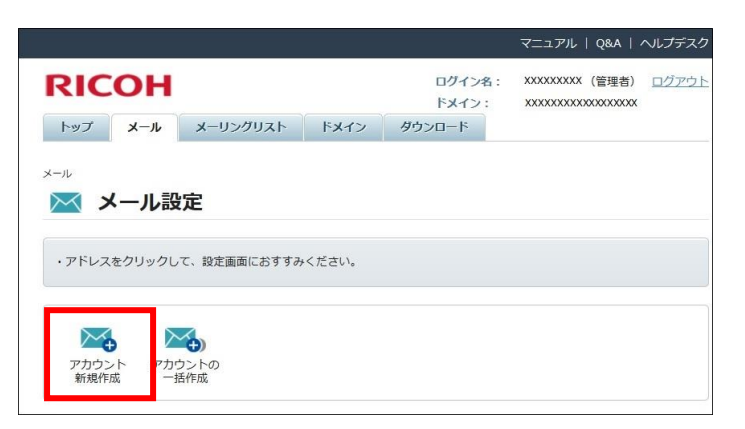

3. 以下の項目を入力し、[確認画面へ]をクリックします。

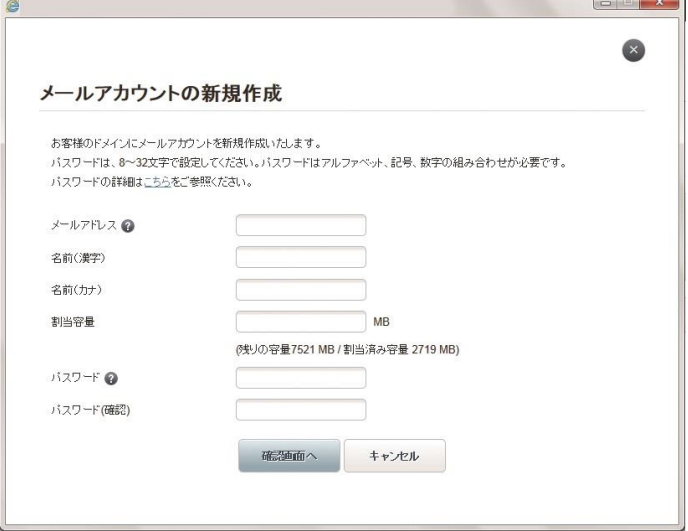

メールアドレス :登録するメールアドレス(必須項目)

- 名前 :メールアカウントの使用者などの名前
- 割当容量 :作成するメールアカウントに割り当てる容量(必須項目)
- パスワード :作成するメールアカウントのパスワード(必須項目)
- 4. 表示される内容を確認し、間違いがなければ [新規作成] をクリックします。

メールアカウントが作成されます。

#### ◎補足

- メールアドレスの命名規則は以下のとおりです。
	- 先頭と末尾は「a-z」「0-9」、先頭と末尾以外は「a-z」「0-9」「\_」「-」「.」が使用できます。
	- ドットが 2 連続以上のローカルパートの作成はできません。
	- 「@」の前にドットがあるローカルパートの作成はできません。
	- ローカルパート「anonymous」、「anyone」、「任意の文字列-spam」、「任意の文字列-request」というメール アカウントは作成できません。
	- ローカルパートの文字長は 3~64 文字までです。
	- メールアカウントの全体文字長は、ローカルパート+「@」+ドメインを合わせて 255 文字までです。
- 割当容量はお客様のご契約容量以内で設定できます。
- 割当容量は 1MB 以上、1MB 単位で設定できます。
- パスワードの入力規則は以下のとおりです。
	- パスワード文字長は 8~32 文字です。
	- 使用できる文字は「A-Z」「a-z」「0-9」「- ! # \$ % & ( ) \* + . / : ; < = > ? @ ^ \_ ` | ~ 」です。
	- アルファベット、記号、数字の組み合わせの混在が必要です。
	- 自身のメールアドレス(ローカルパート)を、そのまま含むパスワードは使用できません。
	- わかりやすい単語の組み合わせのパスワードは使用できません。

#### <span id="page-12-0"></span>メールアドレスを停止・削除する

メールアドレスの削除は、アカウントを停止状態にしてから実施します。

停止したアカウントは使用を再開できますが、削除を実施するとメールボックスや各種設定はすべて削除されます。

### ●重要

- 停止と削除の違いは以下のとおりです。
	- 停止

メール送受信ができない状態です。メールボックスはそのまま保管され、それまでに受信しサーバーに残 っているメールも保持されます。のちほど改めて使用を開始できるため、該当アドレスの使用を一時停止 するときなどに使用してください。

▪ 削除

サーバーに残っているメールボックスをすべて削除します。いったん削除したアドレスは復旧できません。

- <span id="page-12-1"></span>メールアドレスを停止する
- 1. ダッシュボード画面で、「メール」タブか、「メール設定 確認・変更」アイコンをクリックします。

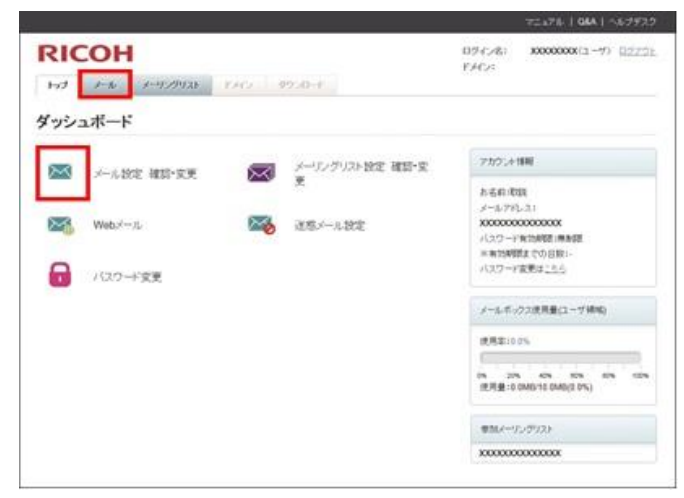

- 2. 停止するメールアドレスをクリックします。
- 3. メールアカウントに停止するアカウントが表示されていることを確認し、「アカウントステータス」の[変更]をク リックします。
- 4. 表示された内容を確認し、[設定変更]をクリックします。
- 5. [完了]をクリックします。

<span id="page-13-0"></span>メールアドレスを削除する

●重要

- アカウントを削除するとそれまでに受信したメールなどすべて削除されます。
- 1. ダッシュボード画面で、「メール」タブか「メール設定 確認・変更」アイコンをクリックします。

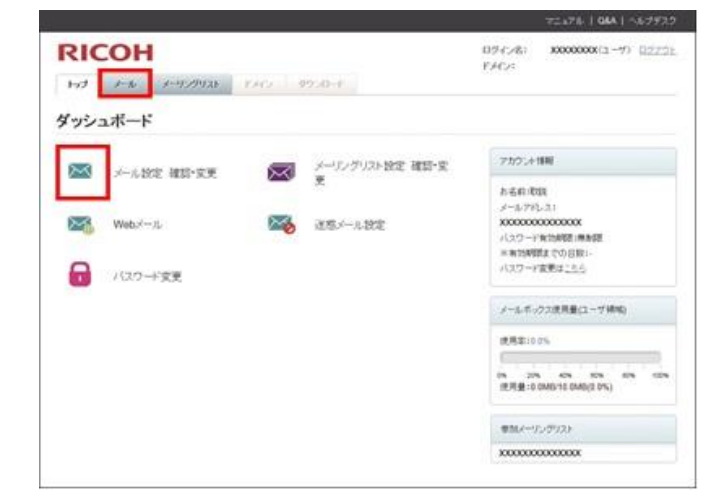

- 2. 削除するメールアドレスをクリックします。
- 3. 「アカウントステータス」が、再開するメールアカウントであることと、停止中となっていることを確認し、[変更] をクリックします。
- 4. [削除]を選択し、[確認画面へ]をクリックします。
- 5. 削除するメールアドレスに間違いがないことを確認し、[設定変更]をクリックします。 アカウントが削除されます。
- <span id="page-13-1"></span>6. [完了]をクリックします。

メールアドレスを再開する

1. ダッシュボード画面で、「メール」タブか「メール設定 確認・変更」アイコンをクリックします。

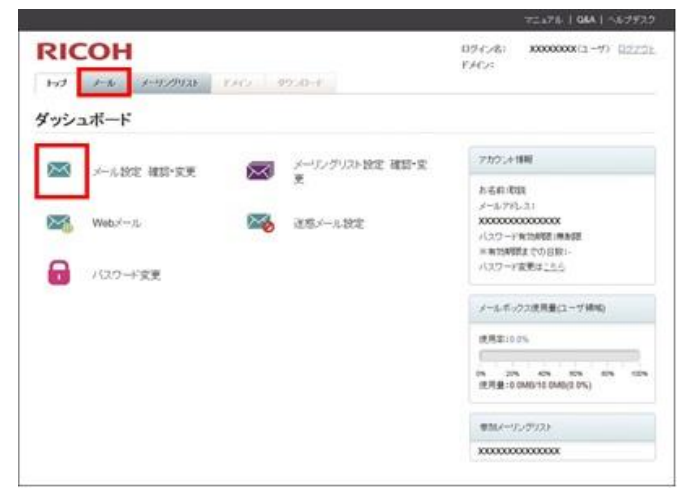

- 2. 再開するメールアドレスをクリックします。
- 3. 「アカウントステータス」が、再開するメールアカウントであることと、停止中となっていることを確認し、[変更] をクリックします。
- 4. [再開]を選択し、[確認画面へ]をクリックします。

5. 再開するメールアドレスに間違いがないことを確認し、[設定変更]をクリックします。

アカウントが再開されます。

6. [完了]をクリックします。

→補足

<span id="page-14-0"></span>■ アカウントを削除するとそれまでに受信したメールなどすべて削除されます

#### メールアカウントの詳細情報を確認する

メールアカウントの各種設定や、現在蓄積しているメールの容量などを確認する方法を説明します。

メール設定画面では、次の項目を確認・設定できます。

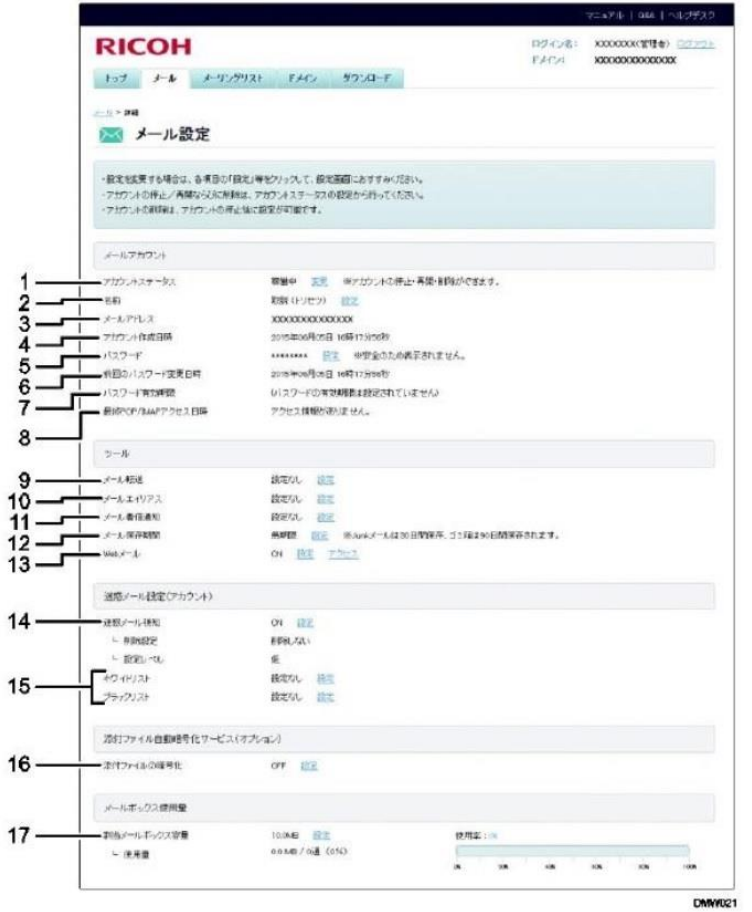

1. アカウントステータス

選択したメールアカウントの停止・再開・削除を設定します。詳しくは、P[.12](#page-12-0)[「メールアドレスを停止・削除する」](#page-12-0)、 P.13[「メールアドレスを再開する」](#page-13-1)を参照してください。

2. 名前

メールアカウントに設定されている使用者名を設定します。詳しくは、P[.16](#page-16-0)[「メールアカウントの使用者名を設定](#page-16-0) [する」](#page-16-0)を参照してください。

- 3. メールアドレス
- 4. アカウント作成日時

選択したメールアカウントをドメイン管理者が作成した日時です。

5. パスワード

表示されません。詳しくは、『ご利用の手引き<エンドユーザー用>』「メールアカウントのパスワードを変更する」 を参照してください。

6. 前回のパスワード変更日時

ユーザー、またはドメイン管理者がメールアドレスのパスワードを最後に変更した日時です。

#### 7. パスワード有効期限

パスワードの有効期限が設定されているときの期限です。

#### 8. 最終 POP/IMAP アクセス日時

POP/IMAP アクセスを実施した最後の日時です。

#### 9. メール転送

受信したメールを別のメールアドレスに転送できます。詳しくは、『ご利用の手引き<エンドユーザー用>』 「メー ルを転送する」を参照してください。

#### 10. メールエイリアス

現在のメールアカウントとは別のアドレスでメールを受信できます。詳しくは、『ご利用の手引き<エンドユーザー 用>』「別のアドレスでメールを受信する」を参照してください。

#### 11. メール着信通知

ほかのメールアドレスにメールの着信を通知できます。詳しくは、『ご利用の手引き<エンドユーザー用>』「メール 着信通知を設定する」を参照してください。

12. メール保存期間

サーバーにメールが配送されてから、自動でメールが削除されるまでの期間を設定します。保持期間が切れ、削除 されたメールは復旧できません。詳しくは、P[.16](#page-16-1)[「メール保存期間を設定する」](#page-16-1)を参照してください。

#### 13. Web メール

Web メール使用の許可 (ON)、不許可 (OFF) 状態を設定します。[アクセス] をクリックすると、Web メールのログ イン画面が表示されます。詳しくは、P[.17](#page-17-0)「Web メール ON/OFF [を設定する」](#page-17-0)を参照してください。

14. 迷惑メール検知

迷惑メール検知機能の有効、無効の選択と、有効時の処理方法を設定します。詳しくは、『ご利用の手引き<エンド ユーザー用>』「迷惑メールを設定する」を参照してください。

#### 15. ホワイトリスト/ブラックリスト

迷惑メールと判定しないメールアドレス、迷惑メールと判定するメールアドレスを登録します。詳しくは、『ご利用 の手引き<エンドユーザー用>』「ホワイトリスト/ブラックリスト設定を変更する」を参照してください。

#### 16. 添付ファイルの暗号化(オプション)

送信メールの添付ファイルを自動で暗号化するかしないかを設定します。詳しくは、P[.18](#page-18-0)[「添付ファイル暗号化機](#page-18-0) 能の ON/OFF [を設定する」](#page-18-0)を参照してください。

17. 割当メールボックス容量

サーバーに蓄積できるメールの容量を設定します。詳しくは、P[.19](#page-19-0)[「メールボックスの容量を設定する」](#page-19-0)を参照し てください。

<span id="page-16-0"></span>メールアカウントの使用者名を設定する

→補足

- メールアカウントの説明を入力することで、メールアカウントの使用者などが管理しやすくなります。
- 1. ダッシュボード画面で、「メール」タブか「メール設定 確認・変更」アイコンをクリックします。

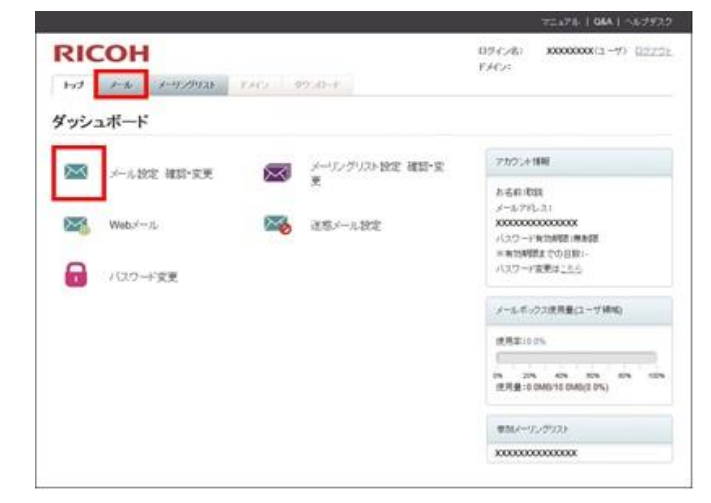

- 2. 対象となるメールアドレスを選択します。
- 3. 現在の名前を確認し、[設定]をクリックします。
- 4. 設定する名前を入力し、[確認画面へ]をクリックします。
- 5. 変更する内容に間違いがないことを確認し、[設定変更]をクリックします。
- 6. [完了]をクリックします。
- <span id="page-16-1"></span>メール保存期間を設定する

メール保存期間を設定すると、サーバーにメールが配送されてから一定期間が経過したとき自動でメールが削除されます。

- 重要
	- Junk フォルダーとゴミ箱に振り分けられたメールの保存期間は変更できません。それぞれ以下の保存期間で削 除されるので、振り分け設定や手動でこれらのフォルダーにメールを移動するときは注意してください。 Junk フォルダー保存期間 : 30 日 ゴミ箱保存期間 :90 日間
	- 保持期間が切れ、削除されたメールは復旧できません。注意してください。

5辅足

複数のパソコンなどでメールアドレスを共有しているときなど、メールソフト側でサーバーにメールを残す設 定にしているときにメール保存期間を設定することで、定期的にメールボックス容量を整理できます。

1. ダッシュボード画面で、「メール」タブか「メール設定 確認・変更」アイコンをクリックします。

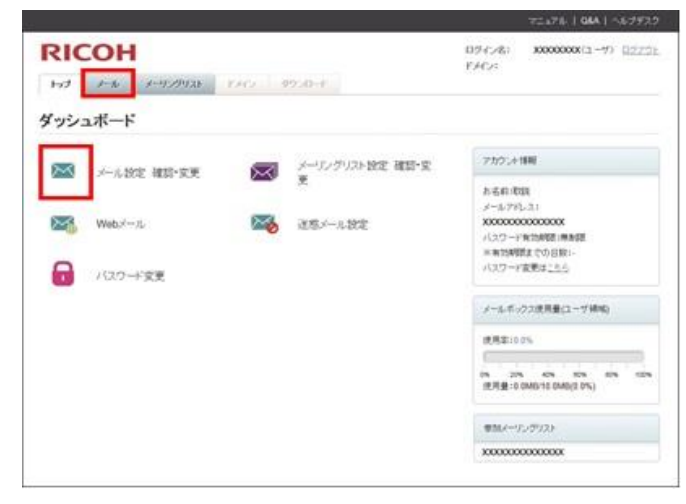

- 2. 対象となるメールアドレスを選択します。
- 3. メール保存期間を設定するアカウントが表示されていることを確認し、「メール保存期間」の[設定]をクリックし ます。
- 4. 設定する保存期間を選択し、[確認画面へ]をクリックします。
- 5. 設定するメール保持期間に誤りがないことを確認し、[設定変更]をクリックします。
- <span id="page-17-0"></span>6. [完了]をクリックします。

Web メール ON/OFF を設定する

メールアドレスごとに Web メールの使用を許可、または不許可の設定ができます。

1. ダッシュボード画面で、「メール」タブか「メール設定 確認・変更」アイコンをクリックします。

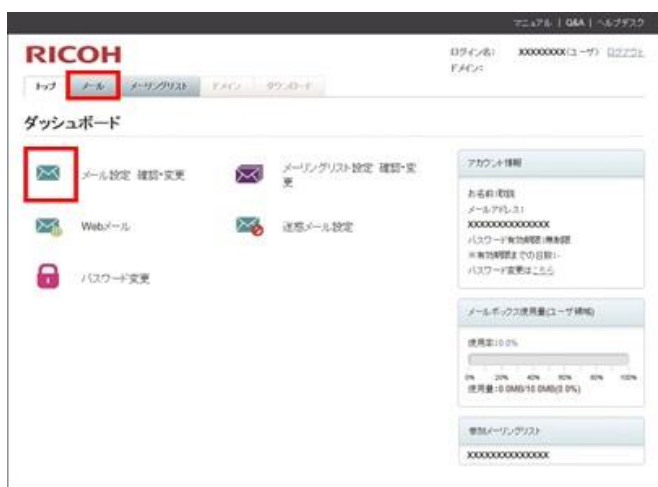

- 2. 対象となるメールアドレスを選択します。
- 3. Web メールログインの ON/OFF を設定するアカウントが表示されていることを確認し、「Web メール」の [設定]を クリックします。
- 4. 「Web メール ON/OFF」の設定項目を設定し、[確認画面へ]をクリックします。 「Web メール ON/OFF」を OFF に設定すると、Web メールは使用できません。
- 5. 設定する Web メールの状態に間違いがないことを確認し、[設定変更]をクリックします。
- 6. [完了]をクリックします。

4 補足

◼ Web メールの状態を OFF にすることで、Web メールが使用できなくなるためメールソフト以外での送受信を制限でき ます

<span id="page-18-0"></span>添付ファイル暗号化機能の ON/OFF を設定する

添付ファイル付きのメールを送信したときに自動で暗号化するかの設定を変更できます。

●重要

- 添付ファイル暗号化機能はオプションです。契約されていないときは使用できません。
- 1. ダッシュボード画面で、「メール」タブか「メール設定 確認・変更」アイコンをクリックします。

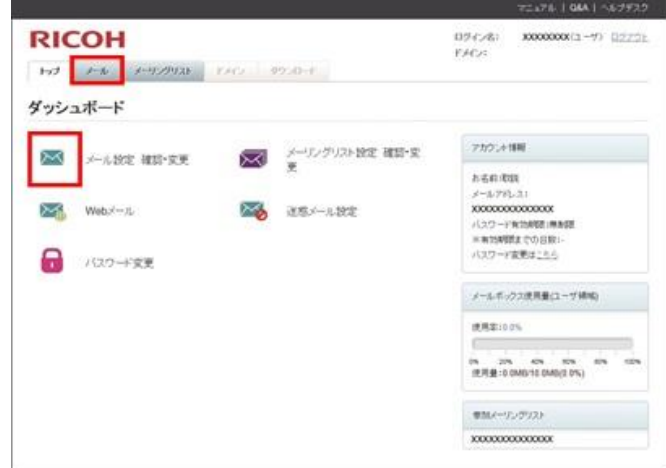

- 2. 対象となるメールアドレスを選択します。
- 3. 添付ファイル暗号化機能の ON/OFF を設定するアカウントが表示されていることを確認し、「添付ファイルの暗号 化」の[設定]をクリックします。
- 4. 添付ファイル暗号化機能の設定項目を選択し、[確認画面へ]をクリックします。
- 5. 添付ファイル暗号化の ON/OFF の設定に間違いがないことを確認し、[設定変更]をクリックします。
- 6. [完了]をクリックします。

4 補足

- 添付ファイル暗号化機能を使用したとき、添付ファイル付きのメールを送信するとサーバー側が自動で zip 暗 号化し、メールが配送されます。
- 暗号化を解除するためのパスワードは送信者に配送されるので、別メールなどで受信者に通知が必要です。
- 添付ファイル暗号化機能を使用しないときは、添付ファイルは暗号化されずに送信されます。
- 暗号化を解除するパスワードを、自動で受信者に通知する機能はありません。

<span id="page-19-0"></span>メールボックスの容量を設定する

メールボックスの容量を変更することで、サーバーに蓄積できるメールの容量を変更できます。

1. ダッシュボード画面で、「メール」タブか「メール設定 確認・変更」アイコンをクリックします。

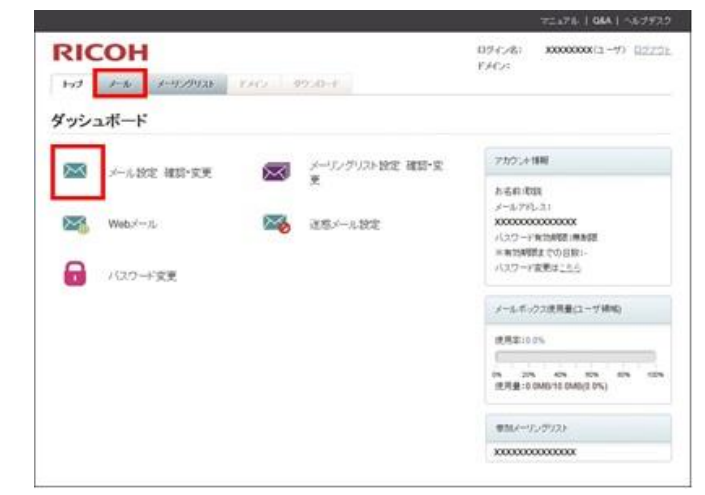

- 2. 対象となるメールアドレスを選択します。
- 3. メールボックス容量を設定するアカウントが表示されていることを確認し、「割当メールボックス容量」の[設定] をクリックします。
- 4. メールボックスに割り当てる容量を入力し、[確認画面へ]をクリックします。
- 5. メールボックスに割り当てる容量に間違いがないことを確認し、[設定変更]をクリックします。
- 6. [完了]をクリックします。

→補足

- 割り当てできる容量は 1MB 以上、1MB 単位で設定できます。
- 割り当てできる容量の上限を超えての設定はできません。
- 割り当て上限まで設定したとき、ほかのメールアドレスの上限を増やせないので注意してください。

<span id="page-20-0"></span>【[重要]メールボックス容量警告に関するお知らせ】について

- 各メールアドレスのボックス容量が 90%を超えると【[重要]メールボックス容量警告に関するお知らせ】とい う警告メールが送信されます。なお、警告メール送信タイミングは毎日早朝となり、90%を超えると即座に送信 されるものではございません。
- ボックス容量が100%を超えますと新しいメールが受け取れず、送信元にリターンメールを返信します。
- 警告メールの送信先は、〇ユーザとドメイン管理者に通知 〇ユーザのみに通知 どちらかに設定可能です。 なお、初期値は ○ユーザのみに通知 に設定されております。 ※【設定方法】ドメイン>メールボックス容量超過>設定 にて設定変更します。

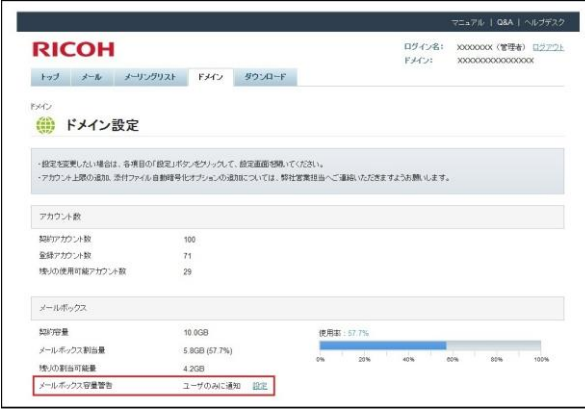

### <span id="page-20-1"></span>ウイルスチェックについて

- お客様が送信したメールにウイルスを検知した場合→該当メールを遮断し送信者へ警告メールを送信します。
- お客様宛の受信メールにウイルスを検知した場合→該当メールを遮断し受信者へ【[Virus]受信メールを自動削 除しました】という件名の警告メールを送信します。
- 以下、警告メールのサンプルとなります。

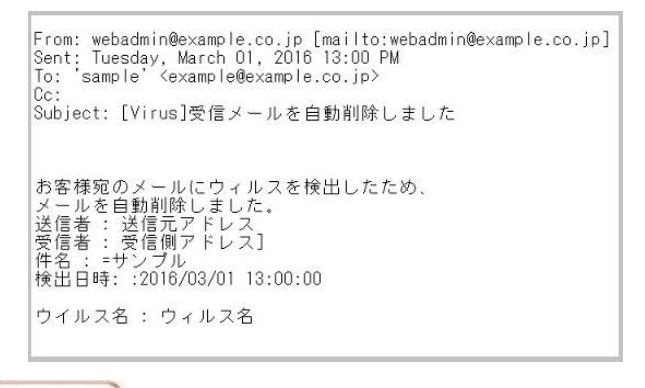

●重要

覚えがない送信元からのメールや添付ファイルが届いた場合は、開かずに完全に削除いただきますようお願いいたします。

#### <span id="page-21-0"></span>メールアカウントを一括作成する

CSV ファイルをアップロードして、メールアカウントを一括で作成できます。また、同じ方法でメールアカウントを一括 で削除や参照することができます。それぞれの機能の詳細は以下のとおりです。

- 一括作成 複数のメールアカウントを一度に作成します。
- 一括削除 複数のメールアカウントを一度に削除します。削除は、メールアカウントを一時停止したあとに、完全に削除 します。また、一時停止中のメールアカウントは再開できます。
- 一括参照

複数のメールアカウントのメールボックス容量や転送先アドレスなどの設定情報を確認できます。

一括登録/削除/参照機能は、以下の流れで実施します。

- 1. 対象とするメールアカウント詳細情報を csv ファイルで作成します。
- 2. 手順 1 で作成した csv ファイルをアップロードします。

3. 結果を確認します。

◎補足

- 一時停止中のメールアカウントは、それまでに受信したメールを保持します。一時的にメールの使用を中断す るときなどに使用できます。
- 1つの csv ファイルで、作成と削除などの複数の設定を同時に実施することはできません。

#### 1. ダッシュボード画面で、「メール」タブか「メール設定 確認・変更」アイコンをクリックします。

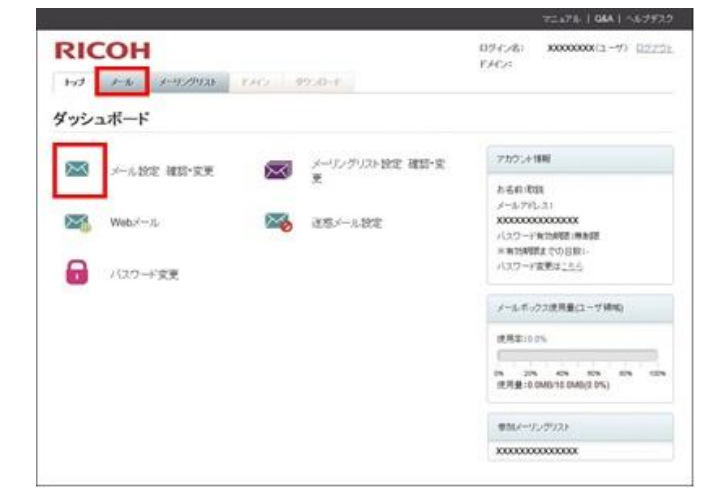

2. アカウントの一括作成]をクリックします。

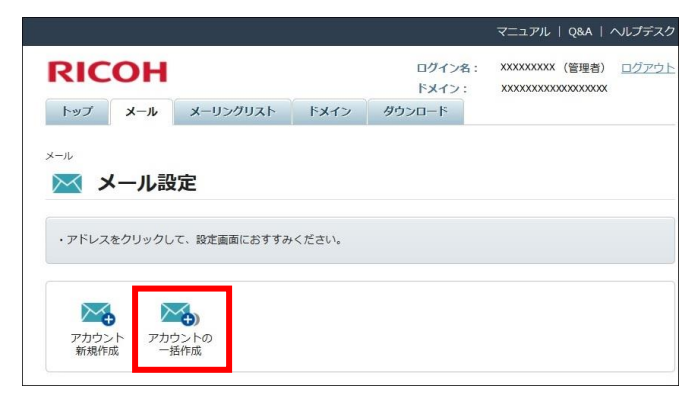

3. 任意のテキストエディターなどを使用して一括作成するメールアカウント詳細情報を作成します。

- 4. 作成したファイルを任意の名前で csv ファイルとして保存します。
- 5. 「送信ファイル」の [参照] をクリックし、作成した CSV ファイルを選択します。
- 6. 選択したファイル名が表示されていることを確認し、[ファイル送信]をクリックします。
- 7. 一括登録結果を確認します。

エラーになったときは、その行のアカウントの記載を修正してから、再度アップロードが必要です。

#### ●補足

- 代表的なエラーとその対策は以下のとおりです。
	- アカウントは既に存在します: すでにそのアカウントは登録されています。
	- パスワードはアルファベット、記号、数字の組み合わせが必要です: パスワードの組み合わせを見直す必要があります。

<span id="page-22-0"></span>CSV ファイルを作成する

メールアカウントを一括で登録するための CSV ファイルを作成します。作成する情報は、下表のとおりに(カンマ)区切 りで作成します。メールアドレスは、アドレス全体(ローカルパート+@+ドメイン)を入力してください。

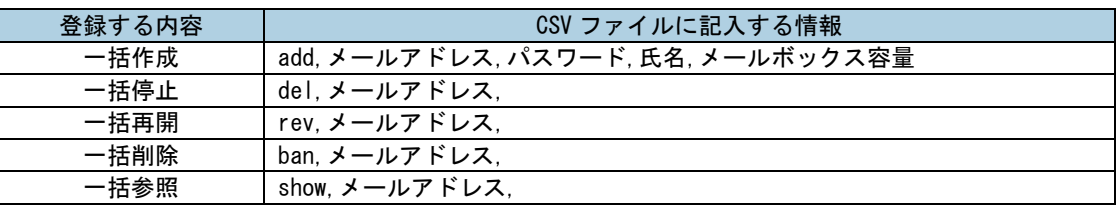

◆ 一括作成するときの画面例

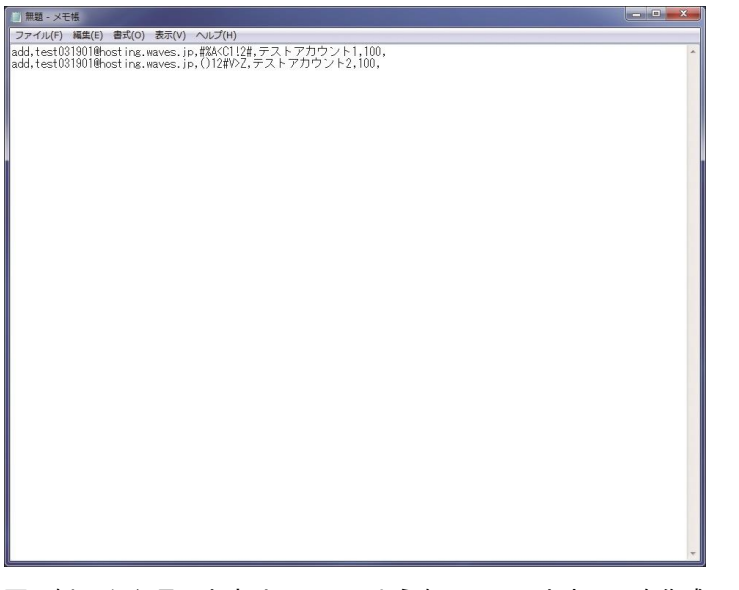

画面例の 1 行目のときは、以下のようなメールアカウントを作成します。

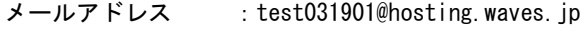

パスワード :#%A<C1!2#

氏名 けんじゅう こうストアカウント1

メールボックス容量 :100MB

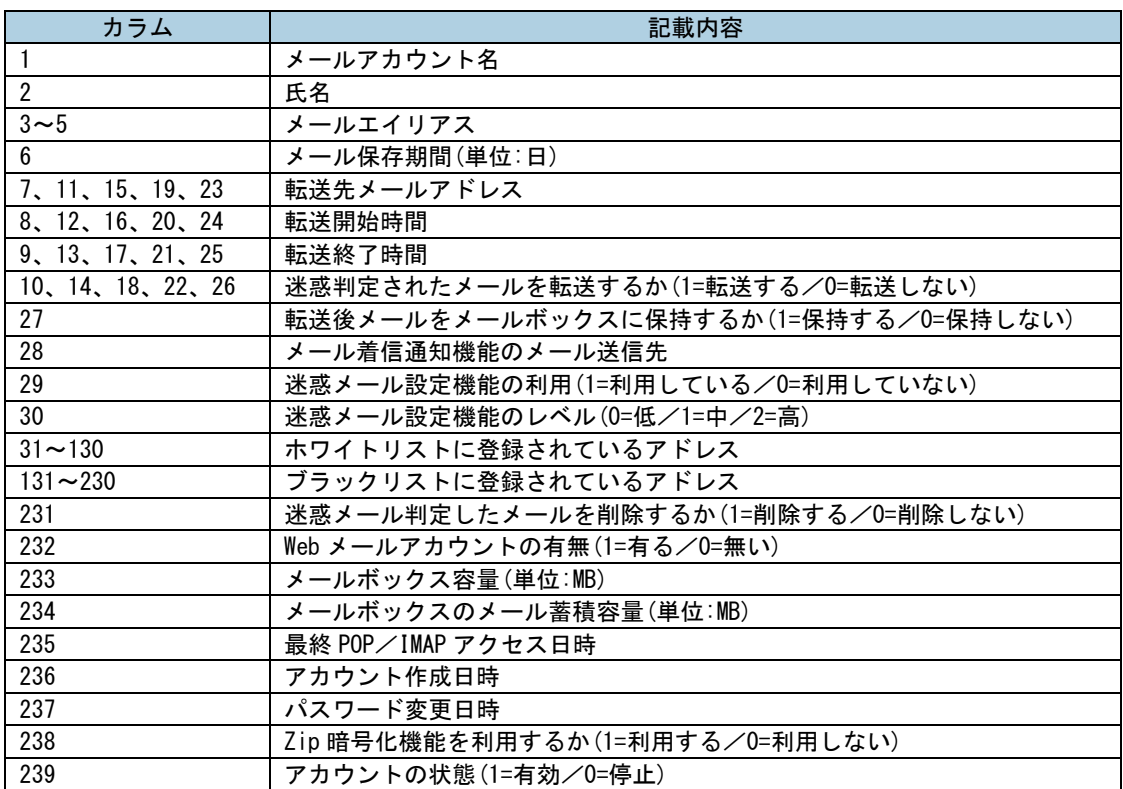

◆ メールアカウントを一括参照するときの表示順

### ◎補足

- 一括削除は、停止中のメールアカウントにだけ実施できます。
- 氏名には日本語などのマルチバイト文字が指定できます。
- メールボックス容量はメガバイト(MB)単位で指定してください。
- 件数が多いときは処理に時間がかかり、ブラウザーでタイムアウトなどが発生することがあります。
- 一括参照結果はファイルでの出力ができません。画面表示された内容をコピーし、csv として保存後、Excel な どで確認することをお勧めします。

### <span id="page-24-0"></span>メーリングリストを管理する

メーリングリストを管理/運用するためには、ドメイン管理者またはメーリングリスト管理者の設定が必要です。 本書では、メーリングリストの新規作成・削除、作成したメーリングリストの管理者の設定、およびエラーメールの設定 方法を説明します。その他の設定については、『ご利用の手引き<エンドユーザー用>』「メーリングリストを管理する」を 参照してください。

4 補足

- メーリングリストは最大 30件まで作成できます。
- メーリングリスト管理者は最大 4 アカウントまで登録できます。
- メーリングリストの作成や削除、ドメインで設定されているメーリングリスト一覧のダウンロードはドメイン 管理者の権限が必要です。
- メーリングリストに登録できるアドレス数は最大 300 件までです。登録数が 300 件を超えるときは複数のリス トに分割してください。

<span id="page-24-1"></span>メーリングリストを作成する

1. ダッシュボード画面で、「メーリングリスト」タブか「メーリングリスト設定 確認・設定」アイコンをクリックし ます。

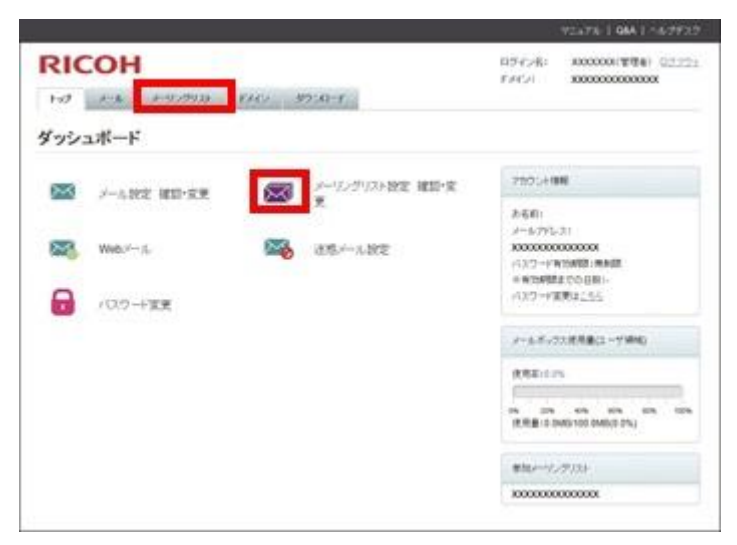

2. [メーリングリスト新規作成]をクリックします。

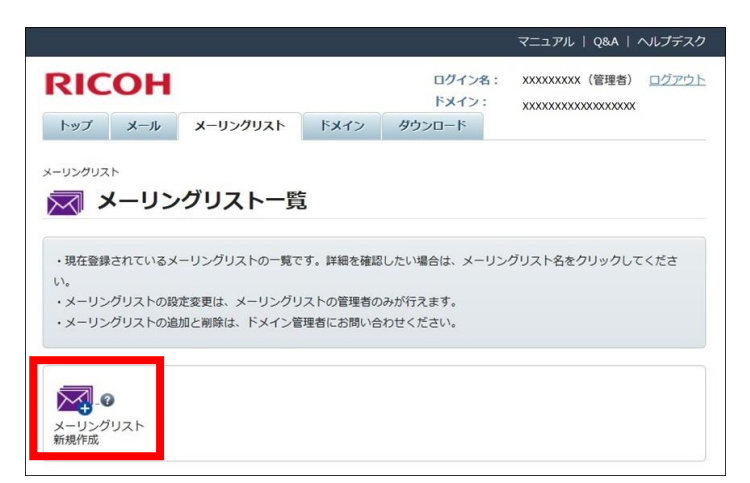

3. 以下の各項目を入力し、[確認画面へ]をクリックします。

メールの管理

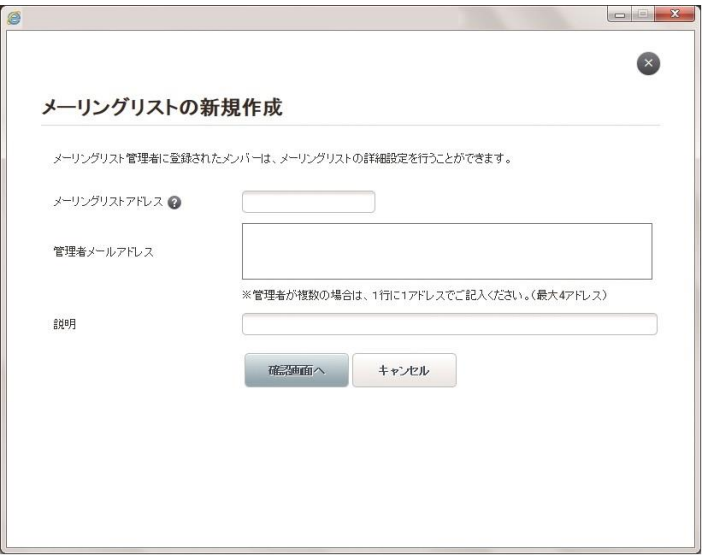

メーリングリストアドレス :メーリングリスト名を指定します。(必須)

管理者メールアドレス :メーリングリストを管理するユーザーのメールアドレスを指定します。 メーリングリスト管理者は該当のメーリングリストのユーザー登録などが できます。(必須)

説明 :メーリングリストの用途などの説明を記載します。(任意)

4. 表示される内容を確認し、間違いがなければ、[確定]をクリックします。

#### ◎補足

- 指定できるメーリングリスト名の詳細は以下のとおりです。
	- ローカルパートの文字長は 3~56 文字までです。
	- メーリングリスト名の全体文字長は、ローカルパート+「@」+ドメインを合わせて 240 文字までです。
	- 先頭と末尾は「a-z」「0-9」、先頭と末尾以外は「a-z」「0-9」「\_」「-」「.」の文字を使用できます。
	- ドットが 2 連続以上のローカルパートの作成はできません。
	- 「@」の前にドットがあるローカルパートの作成はできません。
- メーリングリスト管理者は 1 アカウント以上の登録が必要です。
- メーリングリスト管理者は最大4アカウントまで登録できます。
- メーリングリスト管理者は別ドメインのアカウントは登録できません。

<span id="page-26-0"></span>メーリングリストを削除する

1. ダッシュボード画面で、「メーリングリスト」タブか「メーリングリスト設定 確認・変更」アイコンをクリックし ます。

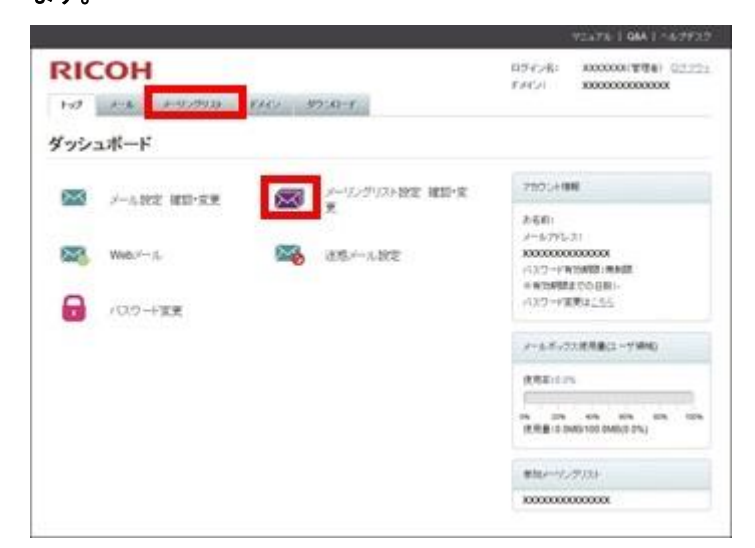

- 2. 対象となるメーリングリストを選択します。
- 3. [メーリングリスト削除]をクリックします。

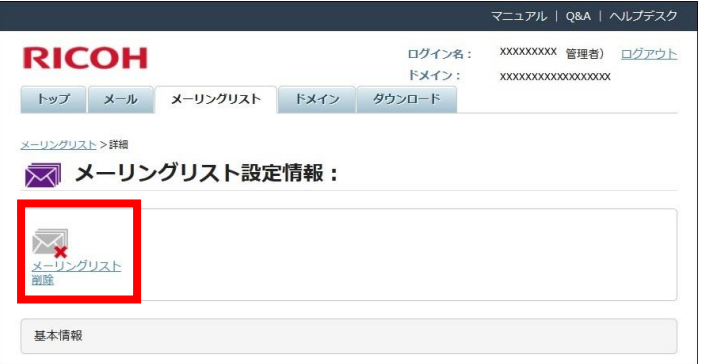

- 4. 削除するメーリングリストが表示されていることを確認し、[確認画面へ]をクリックします。
- 5. 再度、メーリングリストに誤りがないことを確認し、[削除]をクリックします。
- <span id="page-26-1"></span>6. メーリングリストが削除されたことを確認し、[完了]をクリックします。

#### 管理者のメールアカウントを設定する

メーリングリスト管理者は、以下の変更ができます。

- 管理者設定
- メールタイトル設定
- 返信先設定
- 投稿者制限
- メーリングリスト説明
- 登録アドレス設定
- 登録アドレス検索/削除
- 登録アドレス一括更新

ます。

- 1. ダッシュボード画面で、「メーリングリスト」タブか「メーリングリスト設定 確認・変更」アイコンをクリックし
	- WEATH | GALL-AVENUE **RICOH** nervie-**CONTRACTOR** CONTRACTOR 000000000000 **For the Leaster Room** assembly ダッシュボード 752,498 リングリスト設定 確認・変 图 /-AR2 HD-R9  $\overline{\infty}$ おもの:<br>メールフドレス! **SSR** Webl-A ×. ■ 実践の一人設定 1000000000000 らスワードを行動する<br>※全国の開発すでの日期 → ベスワード実用はこちら Q パスワード変更 メールボックス技術協会コーザ時間 **AREITS** Mission of January 000000000000 L
- 2. 管理者を設定するメーリングリストをクリックします。
- 3. 「管理者」の [設定] をクリックします。
- 4. 管理者として設定するメールアカウントを入力し、[確認画面へ]をクリックします。
- 5. 設定するアドレスに間違いがないことを確認し、[設定変更]をクリックします。
- <span id="page-27-0"></span>6. [完了]をクリックします。

エラーメールを設定する

メーリングリストにメールが投稿されたとき、何らかの理由で正常にメールが配信されなかったときに通知されるメール アカウントを設定します。

→補足

- 初期設定ではメーリングリスト作成時に設定したメーリングリスト管理者がエラーメール送付先に指定されて います。追加や変更ができます。
- 1. ダッシュボード画面で、「メーリングリスト」タブか「メーリングリスト設定」アイコンをクリックします。

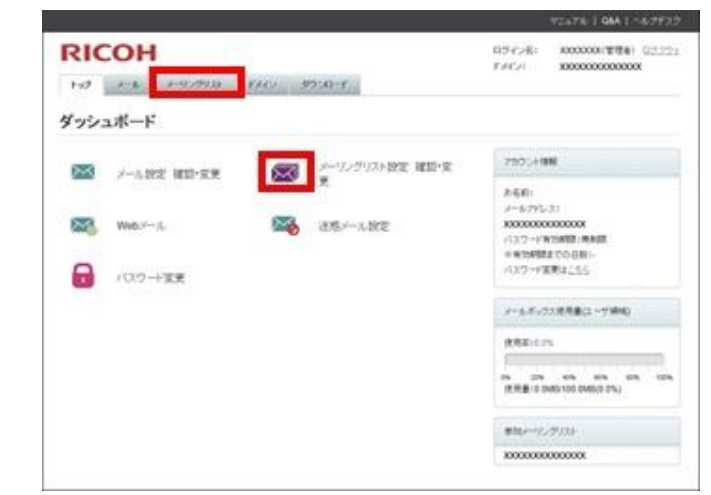

- 2. エラーメールを設定するメーリングリストをクリックします。
- 3. 「エラーメール送付先」の[設定]をクリックします。
- 4. 「エラーメール送付先」に設定するメールアカウントを入力し、[確認画面へ]をクリックします。
- 5. 設定に間違いがないことを確認し、[設定変更]をクリックします。

#### <span id="page-28-0"></span>6. [完了]をクリックします。

### ドメインを管理する

<span id="page-28-1"></span>ドメイン管理者は、メールサーバーの各種情報の取得や迷惑メールの設定など、ドメイン全般の管理と運用ができます。

#### ドメイン設定を確認する

ドメイン設定画面では、次の項目を確認・設定できます。

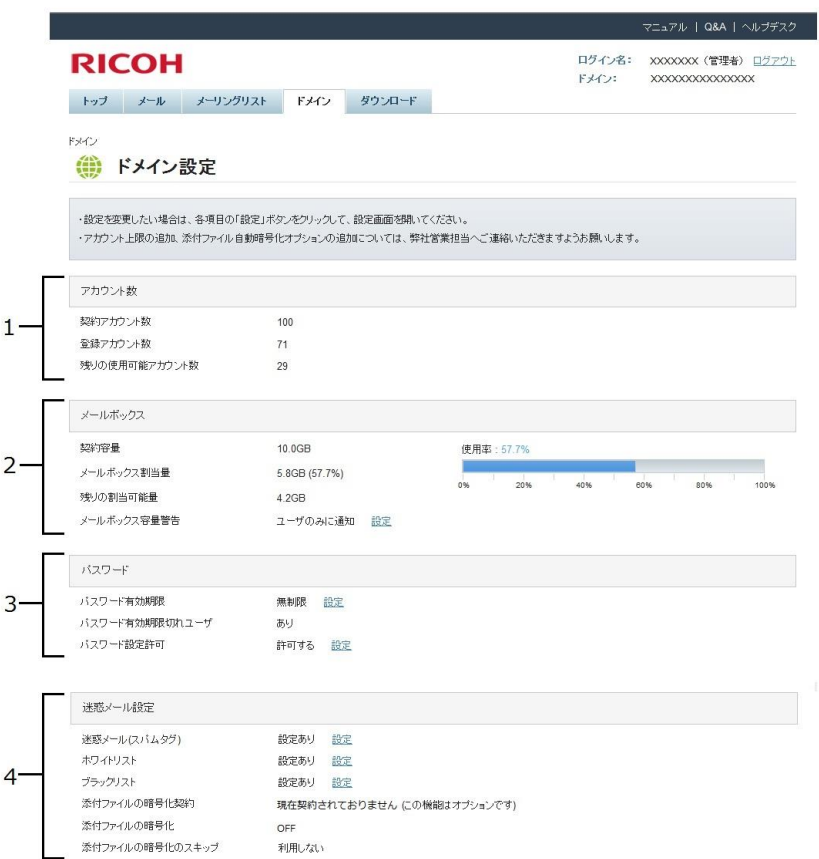

1. アカウント数

契約しているメールサーバーのアカウント数と、現在の登録アカウント数、および残りの使用可能アカウント数が 確認できます。

2. メールボックス

契約しているメールサーバーの容量と現在の割当量、および残りの割当可能量が確認できます。また、[メールボッ クス容量警告]メールの通知先の設定が行えます。

3. パスワード

パスワードの有効期限が設定されているときの期限と、有効期限が切れているユーザー数が確認できます。詳しく は、P[.29](#page-29-0)[「パスワード有効期限を設定する」](#page-29-0)を参照してください。

また、ユーザーがパスワードを変更することを許可するかしないかを設定できます。詳しくは、P[.30](#page-30-0)[「パスワード](#page-30-0) [設定許可を設定する」](#page-30-0)を参照してください。

#### 4. 迷惑メール設定

#### 迷惑メール(スパムタグ)

スパム判定されたメールの件名に任意の文字列を追加できます。詳しくは、P[.30](#page-30-1)[「迷惑メール設定\(スパムタグ\)](#page-30-1) [を変更する」](#page-30-1)を参照してください。

#### ホワイトリスト/ブラックリスト

迷惑メールと判定しないメールアドレス、迷惑メールと判定するメールアドレスを登録します。詳しくは、P[.31](#page-31-0)[「ホ](#page-31-0) [ワイトリスト/ブラックリスト設定を変更する」](#page-31-0)を参照してください。

#### 添付ファイルの暗号化契約

送信メールの添付ファイルを自動で暗号化するオプション機能の契約状況が表示されます。

#### 添付ファイルの暗号化

添付ファイルの暗号化の有効/無効を設定します。詳しくは、P[.32](#page-32-0)[「添付ファイル暗号化の](#page-32-0) ON/OFF を設定する」を 参照してください。

#### 添付ファイルの暗号化のスキップ

添付ファイルの暗号化の有効時、特定のメールだけ暗号化しないで添付ファイルを送信するかしないかを設定でき ます。詳しくは、P[.33](#page-33-0)[「添付ファイル暗号化のスキップを設定する」](#page-33-0)を参照してください。

#### 3 補足

添付ファイルの暗号化契約を希望されるときは、弊社担当営業まで相談してください。

#### <span id="page-29-0"></span>パスワード有効期限を設定する

メールアカウントに設定されるパスワードの有効期限を表示します。有効期限が過ぎると、パスワードを変更するまでメ ールを送信できません。メールの受信はできます。有効期限が切れてもメールボックスは削除されません。

●重要

- 初期設定は 0 日に設定されています。設定が 0 日のとき、パスワード有効期限は無効(期限なし)です。
- パスワードの有効期限が切れるとパスワードを再設定するまでメールの送信ができません。メールユーザー管 理画面でパスワードを再設定してください。ただし、メールユーザー管理画面でメールアカウントパスワード の設定を許可していないときは、ドメイン管理者によるパスワード変更が必要です。注意してください。
- 有効期限通知などをメールで通知できないので、パスワードの有効期限を設定しているときは定期的に有効期 限切れのアカウントがないかなど確認することをお勧めします。
- 1. ダッシュボード画面で、[ドメイン]タブをクリックします。

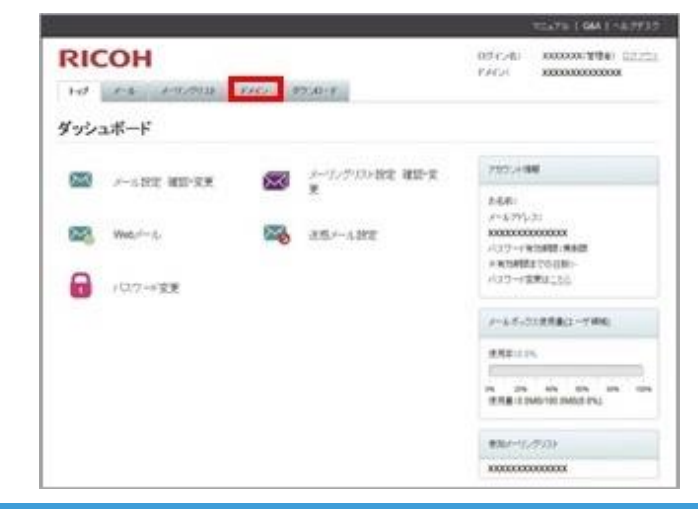

- 2. 「パスワード有効期限」の [設定]をクリックします。
- 3. 現在のパスワード期限と有効期限切れアカウント一覧を確認してから、新たに設定するパスワード有効期限を入力 し、[確認画面へ]をクリックします。
- 4. 設定する有効期限と有効期限切れの近いアカウントを確認し、[設定変更]をクリックします。
- 5. [完了]をクリックします。

◎補足

⚫ すでに有効期限の切れているエンドユーザーは、パスワードの有効期限を延長したときもパスワード変更が必 要です。

<span id="page-30-0"></span>パスワード設定許可を設定する

メールユーザー管理画面でパスワードの設定を許可、または不許可にできます。

1. ダッシュボード画面で、[ドメイン]タブをクリックします。

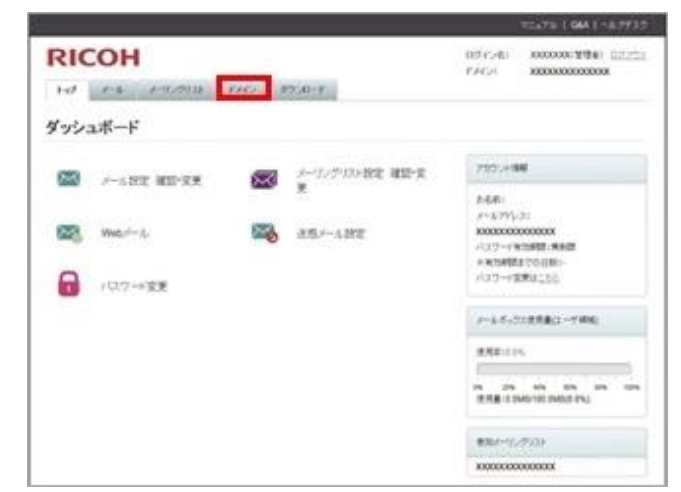

- 2. 「パスワード設定許可」の [設定]をクリックします。
- 3. パスワードの設定を許可するときは[ON]を選択し、許可しないときは[OFF]を選択します。
- 4. 確認画面が表示されるので、間違いがなければ「設定変更」をクリックします。
- <span id="page-30-1"></span>5. [完了]をクリックします。

迷惑メール設定(スパムタグ)を変更する

スパムタグ設定をすることで、スパム判定されたメールの件名に任意の文字列を追加できます。

1. ダッシュボード画面で、[ドメイン]タブをクリックします。

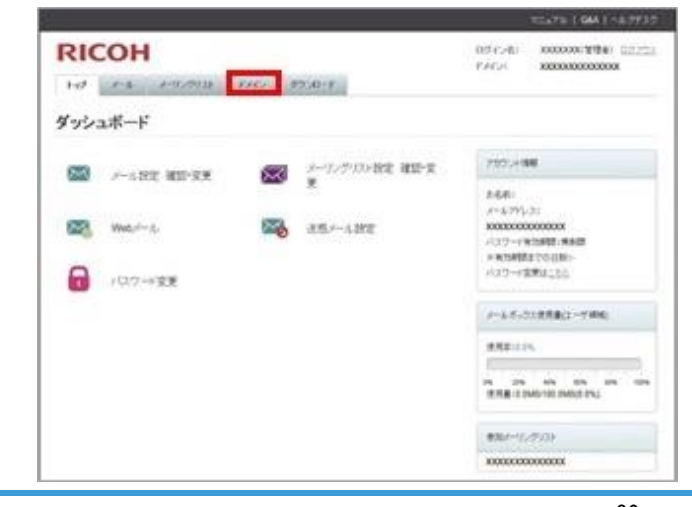

- 2. 「迷惑メール設定(スパムタグ)」の[設定]をクリックします。
- 3. スパム判定されたメールの件名に追加する文字列を「スパム判定メールのタグ」に入力し、[確認画面へ]をクリッ クします。
- 4. 設定内容を確認し、間違いがなければ [設定変更] をクリックします。
- 5. [完了]をクリックします。

4 補足

- 設定した文字列を使用してメールソフトで振り分け設定することなどができます。
- 手順 3 の「スパム判定メールのタグ付与」の項目で「タグを付与しない」を選択すると、スパム判定されたメ ールの件名は変更されないので注意してください。このとき、スパム判定されたかの判断はメールのヘッダ情 報で確認できます。

<span id="page-31-0"></span>ホワイトリスト/ブラックリスト設定を変更する

迷惑メールのホワイトリスト/ブラックリストを設定します。 設定された内容はすべてのメールアカウントに適用されます。

1. ダッシュボード画面で、[ドメイン]タブをクリックします。

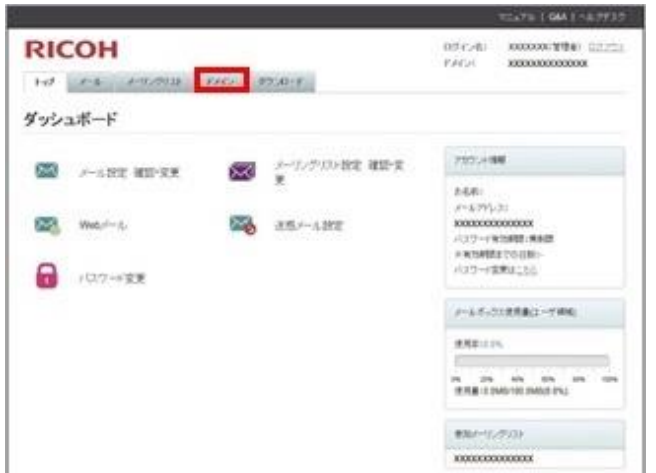

- 2. 「ホワイトリスト」または「ブラックリスト」の [設定]をクリックします。
- 3. ホワイトリスト、ブラックリストとして登録するメールアカウントを入力します。 ホワイトリスト登録 :迷惑メールと判定しないメールアドレスを入力します。 ブラックリスト登録 :迷惑メールと判定するメールアドレスを入力します。
- 4. 内容を確認し、間違いがなければ [確認画面へ] をクリックします。
- 5. ホワイトリスト、ブラックリストが設定されたことを確認し、[設定変更]をクリックします。
- 6. [完了]をクリックします。

4 補足

■ アドレスの入力にはワイルドカードが使用できます。アスタリスク(\*)は任意の組み合わせ文字を意味し、疑 問符(?)は任意の一文字を意味します。たとえば「\*@example.net」をブラックリストに指定すると、example.net というドメインから送信されたすべてのメールをブロックできます。

#### <span id="page-32-0"></span>添付ファイル暗号化の ON/OFF を設定する

添付ファイル暗号化を契約しているときに、添付ファイル暗号化の機能を使用しない設定ができます。

→補足

- 添付ファイル暗号化を契約してないときは設定できません。
- 1. ダッシュボード画面で、「ドメイン」タブをクリックします。

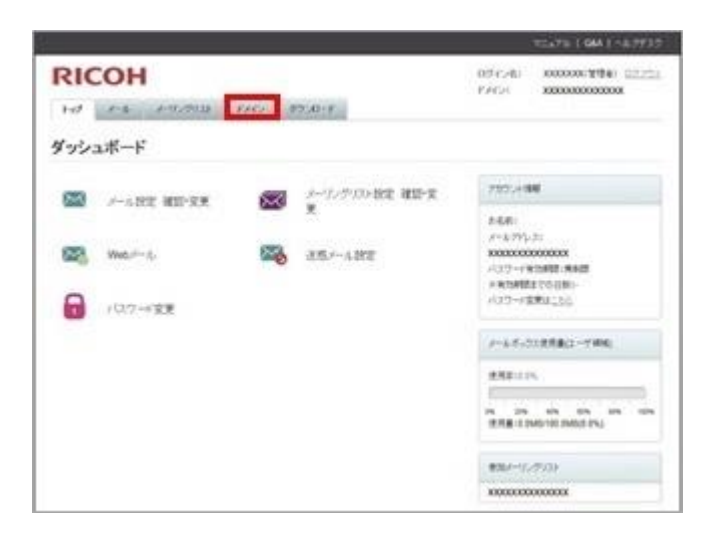

- 2. 「添付ファイル暗号化」の [設定] をクリックします。
- 3. 添付ファイル ON/OFF の設定項目を選択し、[確認画面へ]をクリックします。
	- 0N を選択 する する する おくさん 法付ファイル暗号化を有効にします。
	- OFF を選択 けいしょう はっきょう はんこう 法付ファイル暗号化を無効にします。
	- アカウントの設定を一括変更する :上記で選択した設定を全アカウントに適用します。
- 4. 設定内容に間違いがないことを確認し、[設定変更]をクリックします。
- 5. [完了]をクリックします。

#### <span id="page-33-0"></span>添付ファイル暗号化のスキップを設定する

添付ファイル暗号化の機能を有効にしているとき、本設定を使用しメール件名の先頭に[nozip](半角[]の括弧付き)と 入れることで、特定のメールだけ暗号化しないで添付ファイルを送信できます。

◎補足

- 添付ファイル暗号化を契約していないときは設定できません。
- 同時に複数のメールで添付ファイル送信するときなど、パスワード通知メールの送信が難しいときなどに使用 します。
- 1. ダッシュボード画面で、「ドメイン」タブをクリックします。

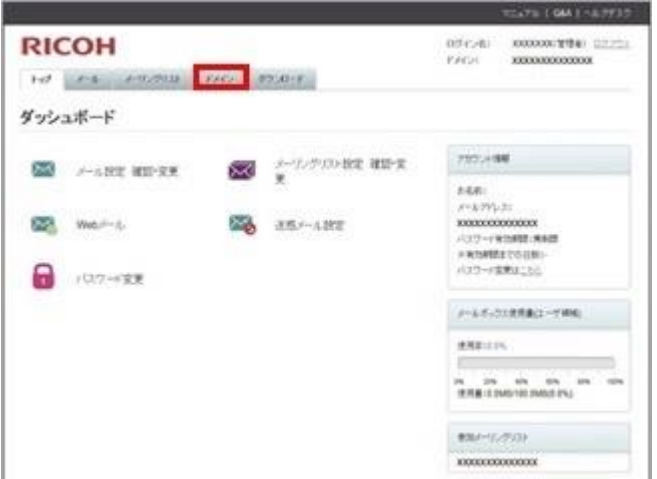

- 2. 「添付ファイル暗号化のスキップ」の [設定] をクリックします。
- 3. 「添付ファイル暗号化スキップ」の設定項目を選択し、[確認画面へ]をクリックします。
- 4. 設定内容に間違いがないことを確認し、[設定変更]をクリックします。
- 5. [完了]をクリックします。

## <span id="page-34-0"></span>設定情報をダウンロードする

メールアカウント、メーリングリスト、ドメイン設定情報を csv ファイル形式でダウンロードできます。

1. ダッシュボード画面で、「ダウンロード」タブをクリックします。

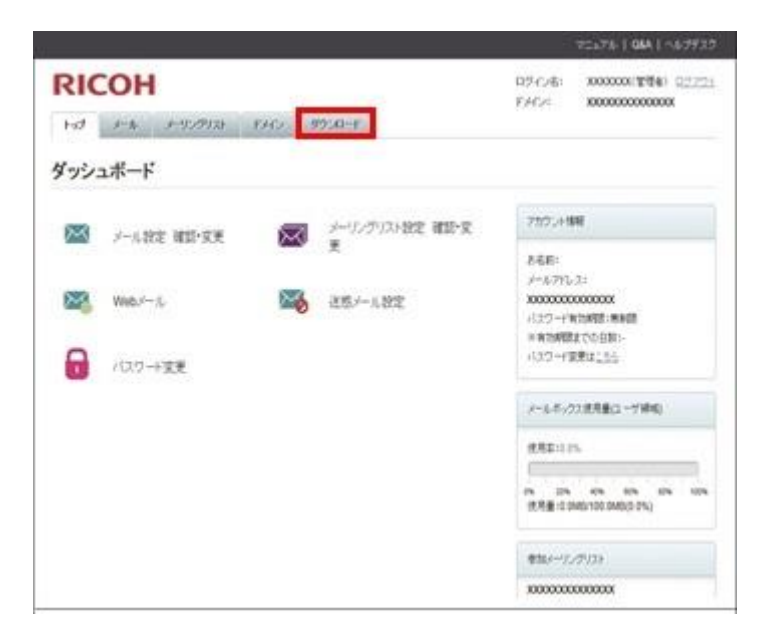

- 2. ダウンロードするファイルの [ダウンロード]をクリックします。
- 3. 確認画面が表示されたら、[ダウンロード]をクリックします。
- 4. [ファイルを保存する]を選択し、[OK]をクリックして任意の場所にファイルを保存します。
- 5. 保存したファイルを開いて、アカウントリストとアカウントごとの設定を確認します。

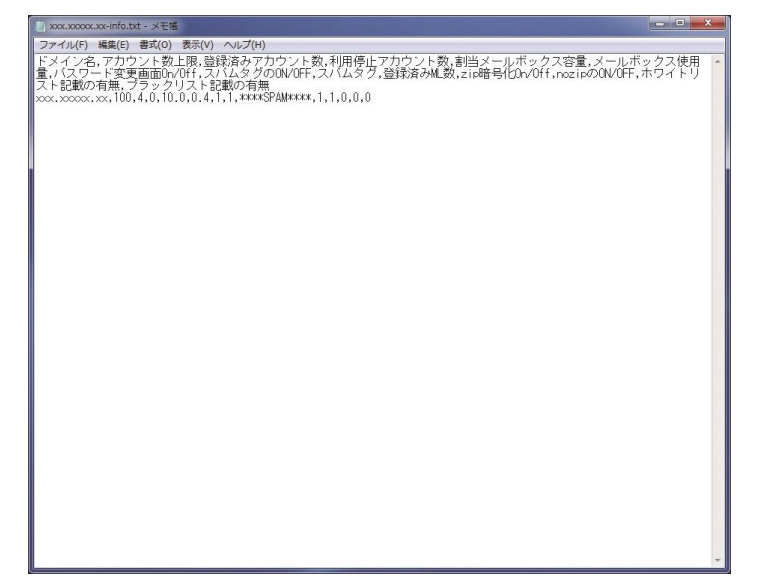

csv ファイルの表示順は以下のとおりです。

◆ メールアカウント一覧

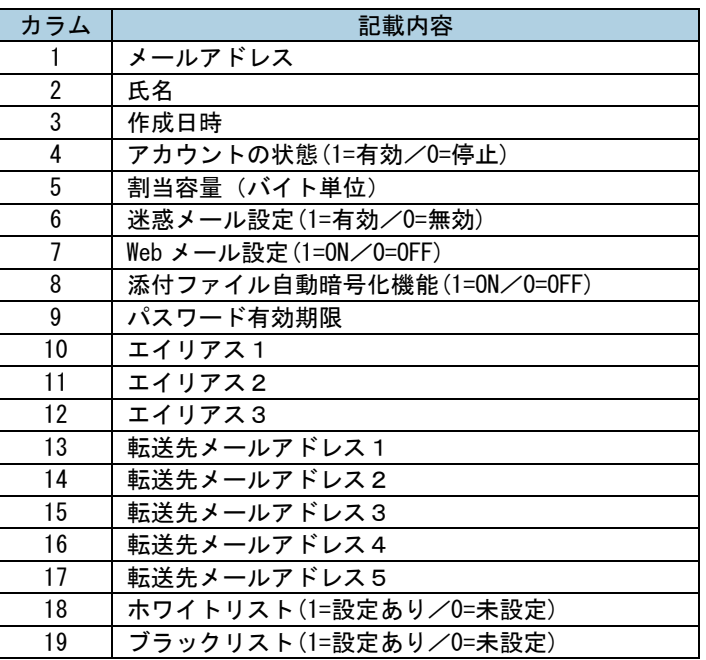

#### ◆ メーリングリスト一覧

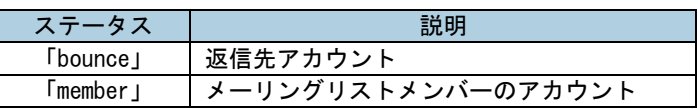

#### ◆ ドメイン設定情報

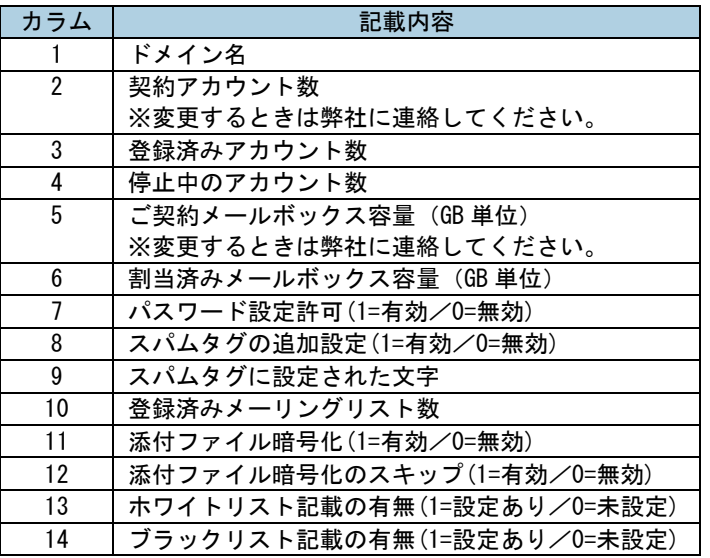

### ◎補足

■ 保存されるファイルは, (カンマ) 区切りのファイルです。Excel で閲覧することをお勧めします。

## <span id="page-36-0"></span>その他の機能

### <span id="page-36-1"></span>お知らせメールを受信する

ホスティングサービスでは、メンテナンス通知などの重要なお知らせをユーザーの皆様へメールで送信します。送信する 宛先は、ドメイン管理者のメールアドレス(webadmin@<お客様ドメイン名>)又は、申込時に記入いただいた通知アドレ スとなり、ご契約サービスにより異なります。※通知アドレスが不明の場合はサポート窓口までご一報ください。 また、どこにも送信できないエラーメールが最終的に配信される postmaster 宛てのメールも webadmin@<お客様ドメイン 名>に送信されます。

管理者の方は使用を開始するときに、webadmin@<お客様ドメイン名>宛てのメールを受信できるように設定が必要です。

#### ◎補足

▪ webadmin@<お客様ドメイン名>から任意のアドレスへメールを転送できます。メール転送の設定方法は『ご利用 の手引き<エンドユーザー用>』「メールを転送する」を参照してください。

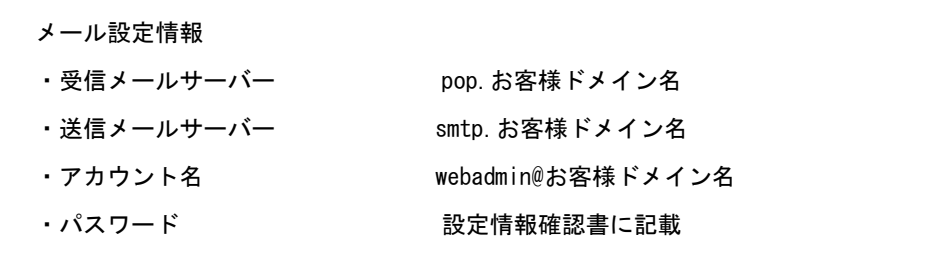

Windows Live メールの設定方法を説明します。

1. Windows Live メールを起動し、メニューの [アカウント] をクリックします。

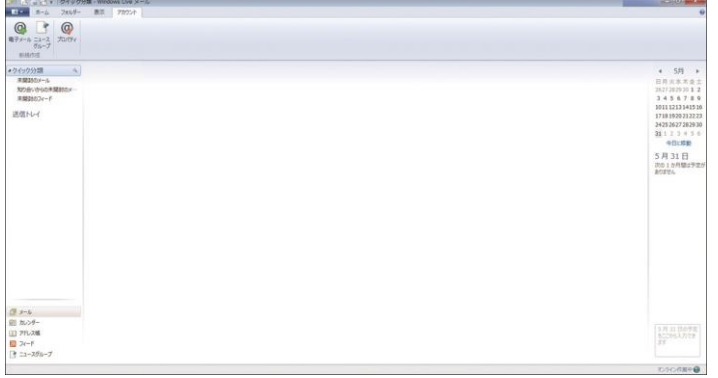

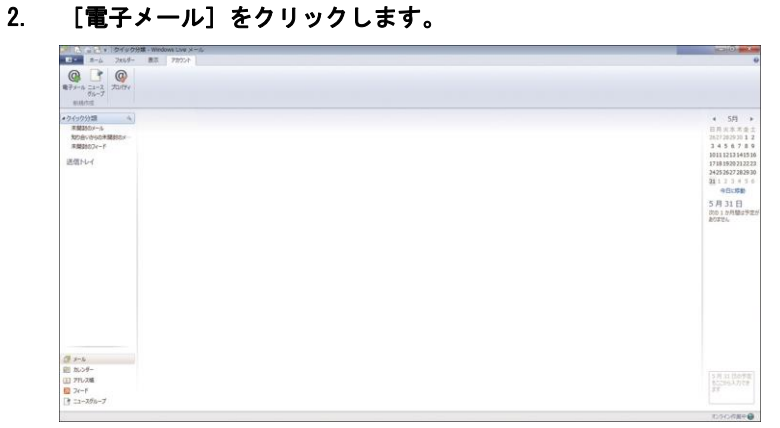

3. アカウント追加画面で以下の項目を入力し [次へ]をクリックします。

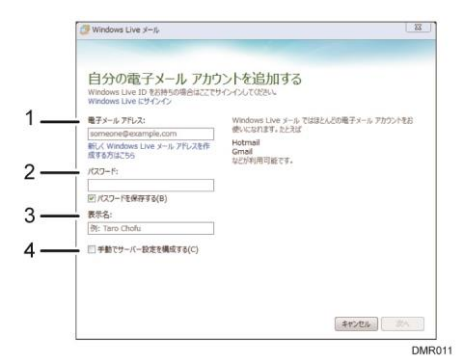

1. 電子メールアドレス : 追加するメールアドレス

- 2. パスワード : 追加するメールアドレスのパスワード
- 3. 表示名 : 表示させる名前など
- *4.* 手動でサーバー設定を構成する :チェックを入れてください。
- 4. サーバーの設定画面で以下の項目を入力または修正し、[次へ]をクリックします。

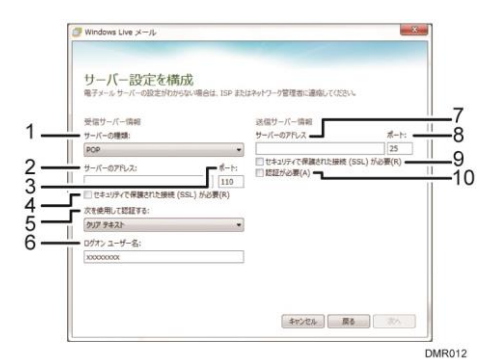

受信サーバー情報

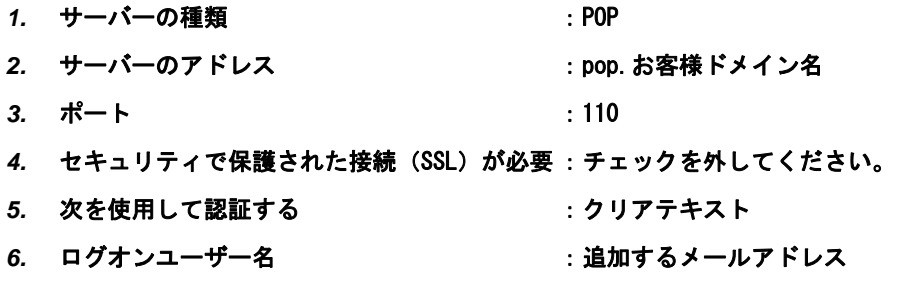

送信サーバー情報

- 7. サーバーのアドレス : smtp. お客様ドメイン名
- *8.* ポート :587
- *9.* セキュリティで保護された接続(SSL)が必要 :チェックを外してください。
- 10. 認証が必要 **intervalled intervalled intervalled intervalled** : チェックを入れてください。
- メールアカウントが追加されます。

# <span id="page-39-0"></span>お問い合わせ先

リコージャパン株式会社 リコープロバイダ担当

ご質問は以下のフリーダイヤルへのお電話または、リコーセンターサービスホームページよりお問い合わせフォームにて お願いいたします。

お問い合わせフォーム https://itkeeper.service.ricoh.co.jp/isp2/contact.html フリーダイヤル 0120-060-799 受付時間 7.00 天曜~日曜 9:00 ~ 21:00 (年末、年始、および弊社の定める休日を除く) ※日祝は受付対応のみとなります。 翌営業日以降にご回答差し上げますので、予めご了承下さい。

## <span id="page-40-0"></span>商標

Google および Google Chrome™ ブラウザは Google Inc. の商標です。

Mac OS は、米国および他の国々で登録された Apple Inc.の商標です。

Firefox、Thunderbird は Mozilla Foundation の商標です。

Java は、Oracle Corporation 及びその子会社、関連会社の米国及びその他の国における登録商標です。

Microsoft、Windows、Windows Vista、Internet Explorer、Windows Live、Excel および Outlook Express は、米国 Microsoft Corporation の米国及びその他の国における登録商標または商標です。

- Windows 8 の製品名は以下のとおりです。 Microsoft® Windows ® 8 Microsoft® Windows® 8 Pro Microsoft® Windows® 8 Enterprise
- Windows 10 の製品名は以下のとおりです。 Microsoft® Windows® 10 home Microsoft® Windows® 10 Pro Microsoft® Windows® 10 Enterprise
- Internet Explorer 8の正式名称はWindows® Internet Explorer® 8 です。

Microsoft Corporation のガイドラインに従って画面写真を使用しています。

その他の製品名、名称は各社の商標または登録商標です。

JA JP 2022年12月 JITK-0001A ©2015 Ricoh Company, Ltd. / RICOH JAPAN Corporation